# **Comment utiliser Chamilo ?**

## **Tutoriel à destination des élèves et des familles**

## **Étape 1 : Se connecter**

-Se rendre sur le site du collège : http://www.clg-jeanbernard-salon.ac-aix-marseille.fr/spip/

- Cliquer sur le bouton Chamilo en haut à droite

- S'identifier avec les codes Sercol d'origine (étiquette collée dans le carnet)

## **Étape 2 : Les cours**

-

- Tous les cours auxquels tu es inscrit s'affiche sur ton écran d'accueil, il ne te reste plus cliquer sur le cours choisi
- Dans le cours plusieurs symboles apparaissent, si le professeur les a activés

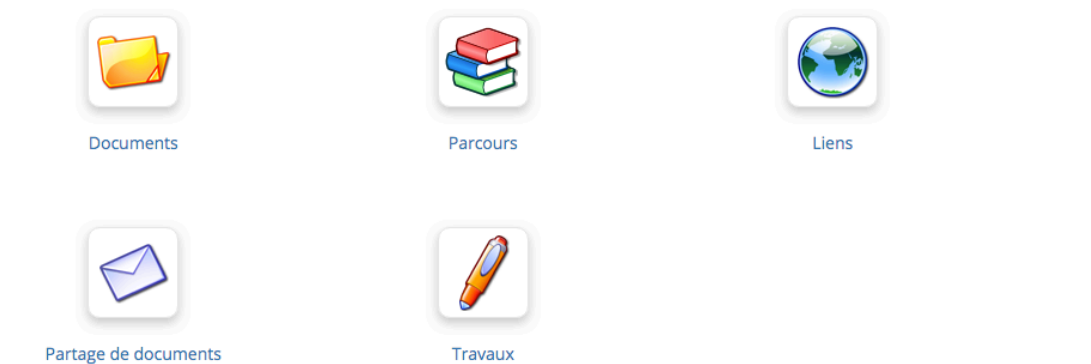

- Dans Documents, tu peux télécharger ou consulter les documents laissés par tes professeurs
- Dans Parcours, les activités posées et travaux doivent suivre un ordre précis, on y reviendra plus tard.
- Dans Liens, tu trouveras des liens vers des sites
- Dans exercices, tu accompliras des exercices notés ou non, créer par tes professeurs
- Dans Travaux, tu déposeras tes exercices ou devoirs (on verra comment plus loin)

### **Étape 3 : Communication**

Si ton professeur le souhaite, tu pourras communiquer avec lui grâce à deux outils :

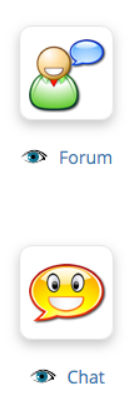

- Dans Forum, tu lui poses des questions, il répond lors de sa connexion
- Dans Chat, tu pourras discuter en direct avec tes professeurs, à un horaire communiqué précédemment. Une fois déconnecté les messages sont perdus.

### **Étape 4 : Rendre un travail**

Le travail doit être fait sur un traitement de texte comme open office par exemple. Pour rendre un travail tu dois aller dans l'onglet Travaux

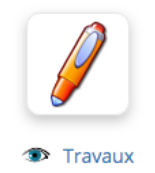

Il apparaît alors la liste des travaux à rendre

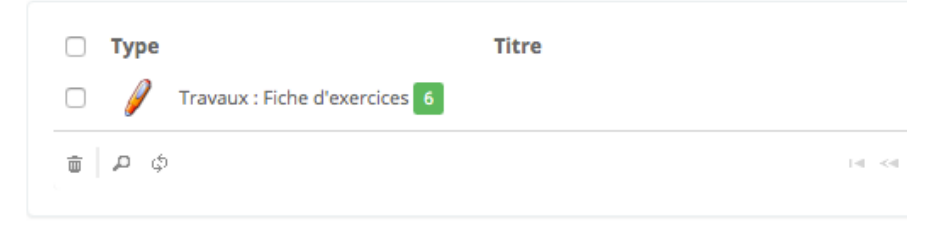

Tu cliques sur la ligne : Travaux : Fiche d'exercices par exemple

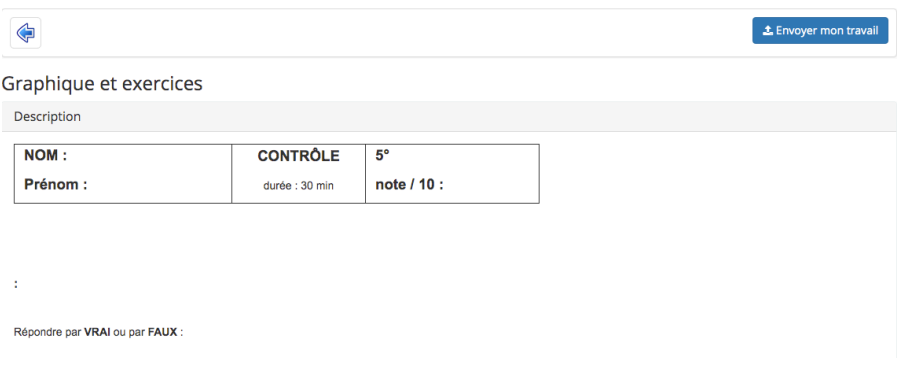

Une description du travail s'affiche au centre , avec en haut à droite un bouton « Envoyer mon travail »

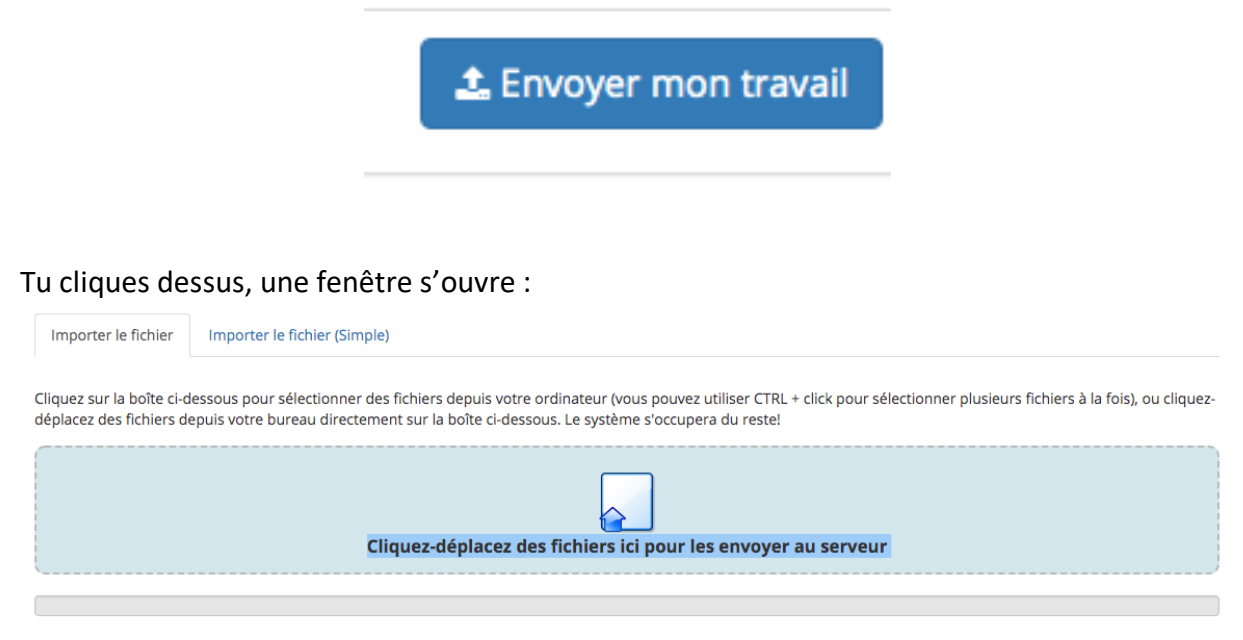

Tu déposes directement ton fichier open office dans le cadre bleu, il se télécharge, et le travail est rendu.

#### **Étape 5 : Les parcours**

Après avoir cliqué sur Parcours, la fenêtre suivante s'ouvre :

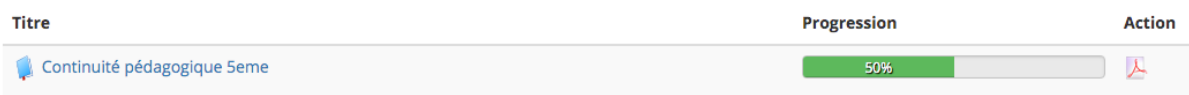

Tu cliques sur le titre du parcours : ici « continuité pédagogique 5éme » par exemple.

#### Cette fenêtre s'ouvre :

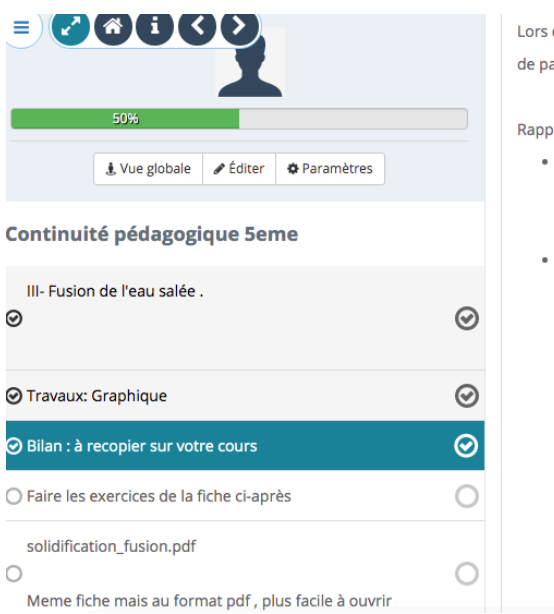

Lors du changement d'état d'un mélange (pas un corps pur donc) les courbes de changement d'état ne présentent pas de palier.

Rappel : il existe deux sortes de mélanges

- · Mélange hétérogène : on peut distinguer les différents constituants à l'œil nu. Exemple : dans l'orangina, on voit la pulpe.
	- · Mélange homogène : on ne distingue pas les constituants. Exemple : la menthe à l'eau.

- A gauche, tu as la liste des activités ou travaux qui se suivent

- Tu cliques sur la première par exemple, les consignes ou documents apparaissent à droite.
- Une fois la première tâche finie, tu passes à la suivante.

Bon travail à tous.